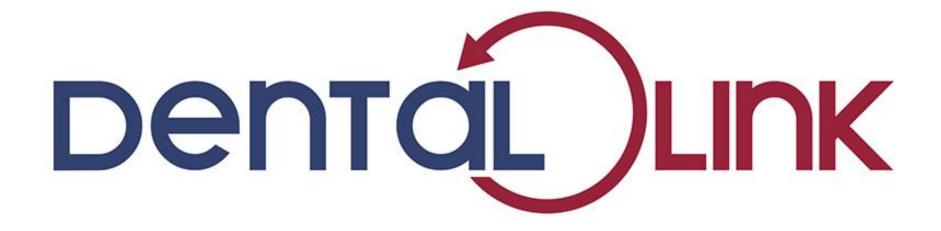

The online customer platform of Dental Labo Vanderbeken

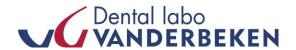

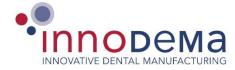

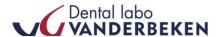

## The possibilities of Dental Link

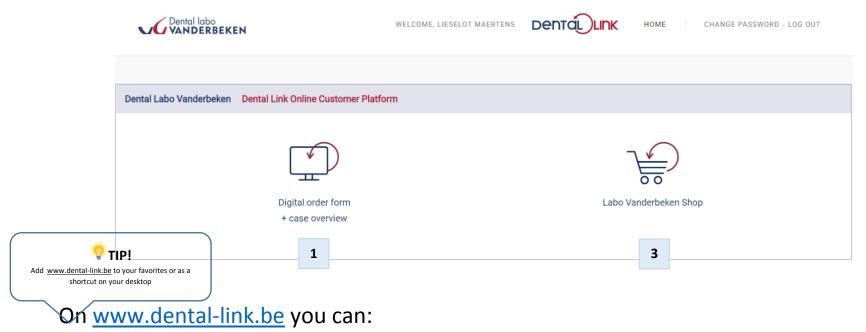

- **Submit and follow up orders digitally** with the order platform & request a pick-up.
- Order your necessary logistics equipment and other items with the Labo
   Vanderbeken shop.

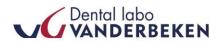

# Table of contents | The digital order form : step by step

| 1.  | Log in and approve privacy policy                           | 3  |
|-----|-------------------------------------------------------------|----|
| 2.  | Change password                                             |    |
| 3.  | Submit your order                                           | 2  |
| 4.  | Select order form and consult orders                        | 5  |
| 5.  | Sort pending orders                                         |    |
| 6.  | Communication between the lab and the customer              | 6  |
| 7.  | Delete order                                                |    |
| 8.  | Request details of the order                                | 6  |
| 9.  | Make a new order?                                           | 7  |
| 10. | Add comments                                                |    |
| 11. | Specific work preferences                                   | 8  |
| 12. | Insert attachement                                          |    |
| 13. | Forward order,regisgter the pick up and print the orderform | 10 |
| 14. | Change order after forwarding                               | 11 |
| 15. | View the status of your order                               | 12 |
|     | Overview of your completed/invoiced orders                  |    |
| 17. | Front desk login                                            | 13 |
| 18. | Log out                                                     | 13 |
| 19. | Questions?                                                  | 14 |

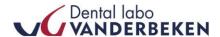

### 1. Log in and approve privacy policy

You don't have a login or forgot your password? Contact us at info@labovanderbeken.be

At the first login you are asked to approve the privacy policy. This in response to the new privacy legislation that applies from May 25, 2018

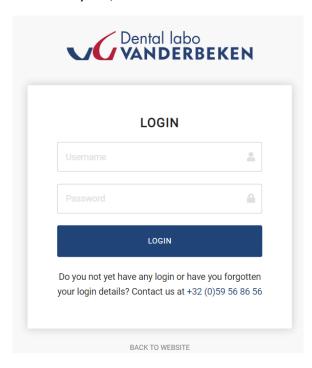

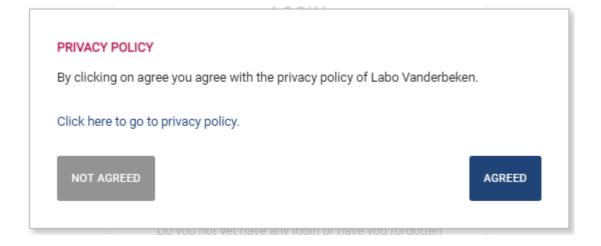

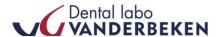

### 2. Change password

After logging in, you can change your password, if desired, via the link in the top right corner of the Dental Link application. There you enter your existing password and then your new password.

Click on "Save" to confirm.

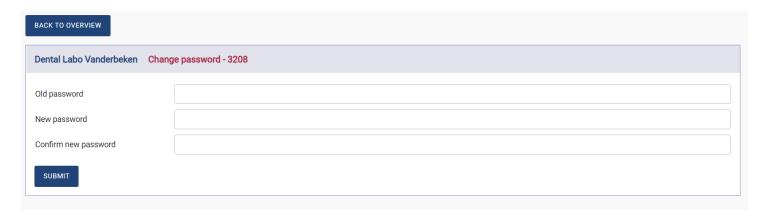

### 3. Submit your order

Click on the "Digital order form" icon on the Dental Link homepage to start filling in your order form.

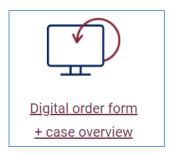

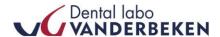

#### 4. Select order form and consult orders

Choose the type of order form or consult all your current orders.

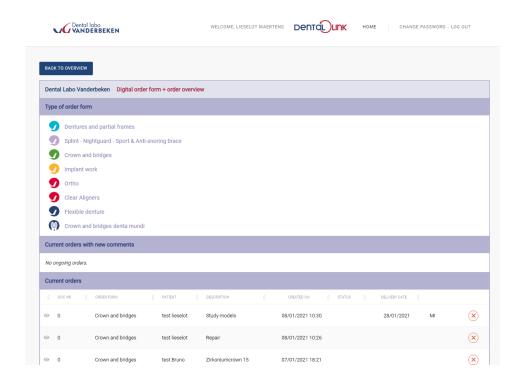

### 5. Sort pending orders

The overview of the current orders can be sorted by the creation date or requested delivery date by clicking on the underlined label. This way you can easily see what was entered first or last, or what date the work will be returned.

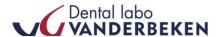

#### 6. Communication between the lab and the customer

The speech bubble icon at the far right of the command line indicates that a comment has been made by Dental Labo Vanderbeken. If you click on it , you will see the comment. Efficient communication between you and Dental Labo Vanderbeken.

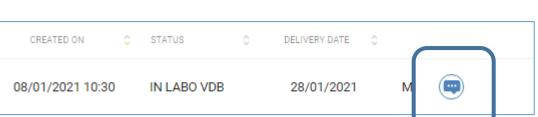

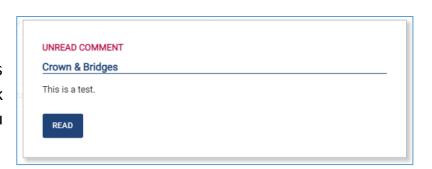

#### 7. Delete order

Orders with a red dot with a cross next to it are ordres that have not yet beent sent. There can still be removed.

### 8. Request details of the order

You can request all details of your order by clicking on any field in the row of the order.

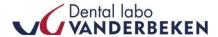

#### 9. Make a new order?

#### Click on the desired order form

Then fill in the **necessary patient data and description of the order**. You can also complete the description yourself if you wish. This description is stated on the delivery note and invoice. You can also write a personal memo below. This personal memo is only visible to you, not to Labo Vanderbeken, and can for example be used to **write a reminder for yourself** for matters that apply to the steps to be completed later.

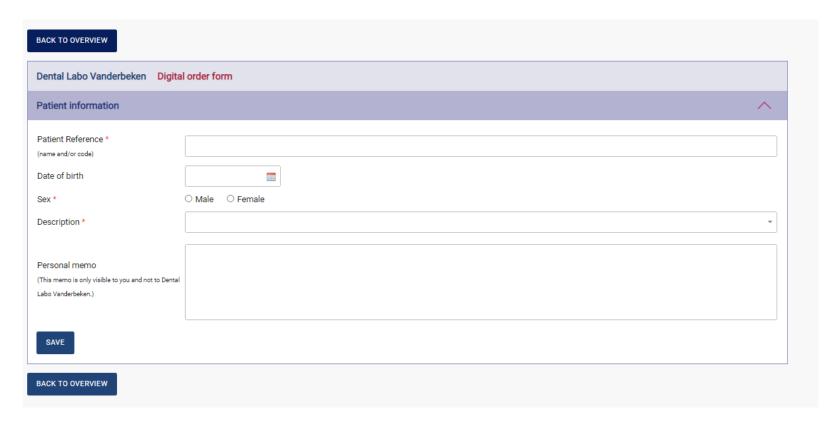

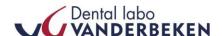

**Fill in the step** of the order you need, with all mandatory fields filled in and a comment if necessary. All mandatory fields are marked with a red asterisk. Depending on what you enter , additional fields to be completed may automatically appear.

**Choose a delivery date** depending on the minimum delivery time.

If you want to complete the same step again and have it executed, you can click on "repeat this step"

#### 10. Add comments

Comments can be added **for each step** with additional explanations or questions. These are also stated on the internal work order, on which we can provide feedback

### 11. Specific work preferences

At any step, a specific work preference can be noted that will be returned to all forms or certain steps. To adjust a specific work preference in a specific order or step, please contact Dental labo Vanderbeken.

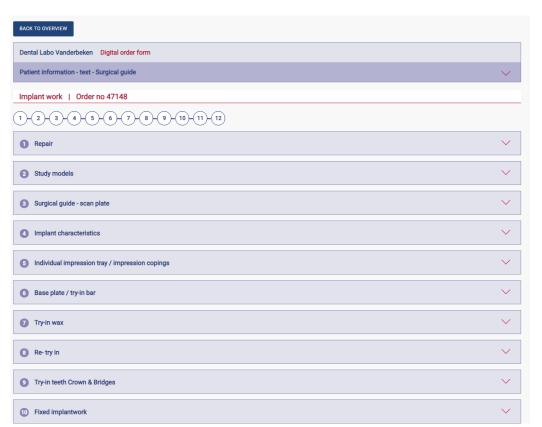

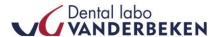

#### 12. Insert attachement

Would you like to attach a STL design, digital file, photo or other file? This can be done with "upload attachement" (bottom left of the form)

A file to be uploaded may not exceed more than 50 Mb. The following file types are allowed: doc, docx, xls, xlsx, pdf, bmp, gif, jpg, jpeg, png, bmp, txt, stl, dcm, 3oxz, zip, rar., .borea

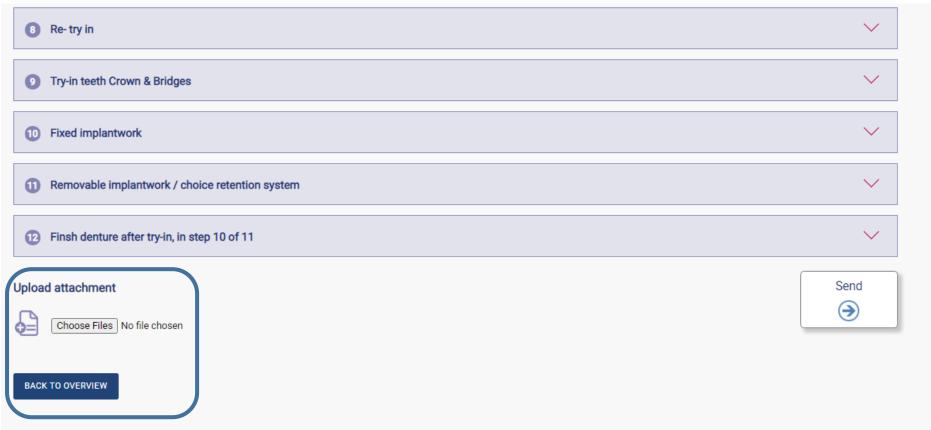

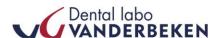

#### 13. Forward order, register the pick-up and print the order form

Finished completing your step? Click on save and then on send to send the form to Dental labo Vanderbeken. You will then be asked if there has to be registered a pick up. A confirmation that your request has been registered and pick up is planned at the requested time.

### PRINT the identification sheet for the pick up

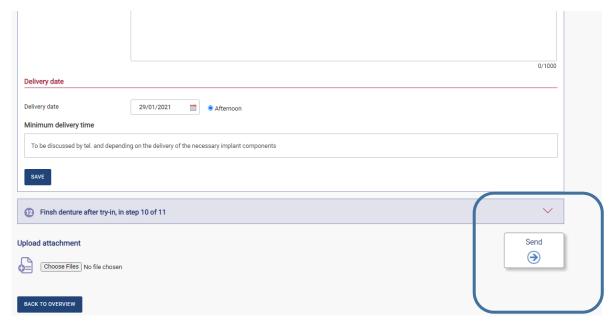

IMPORTANT! Next click on "Print" to print the identification sheet and pack this together with your order that has to picked up. If the order is fully digital without a pick-up of Fedex, this sheet does not have to be printed.

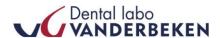

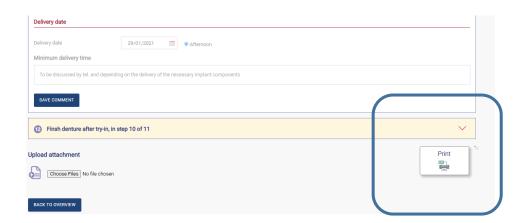

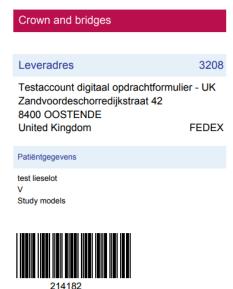

### 14. Change order after forwarding

Once the order has been sent, you as a customer can no longer make changes yourself, with the exception of the personal memo. If you still want to change something, please contact Dental Labo Vanderbeken.

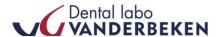

### 15. View the status of your order

The status in the overview of current orders shows where the work is located. The possible statuses are:

 No Status (empty box): work not yet known at Labo Vanderbeken and can therefore still be canceled by you as a customer.

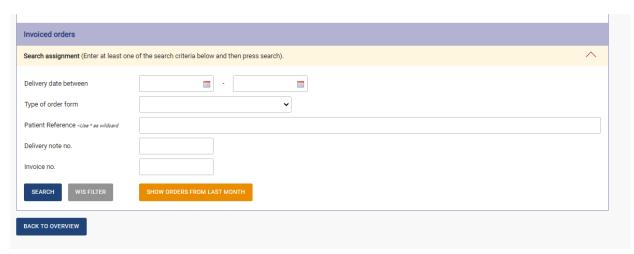

- **Send:** entered by the customer and sent to Labo Vanderbeken. It is no longer possible to delete and amend.
- Send from Labo Vanderbeken : order is on its way back to you or has already arrived.
- **Finished**: work is finished and invoice can be made. The sale day as the requested delivery date, this work will be added to the overview of current orders.

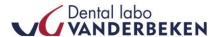

#### 16. Overview of your completed/invoiced orders

You will also find an overview of the completed – not invoiced orders as well as the invoiced orders. The day after the delivery date, your order is listed under "Completed – not invoiced "and the delivery note number. Later, after invoicing, the work will be added to invoiced orders.

#### 17. Front desk login

There is a possibility to request a front desk account. This is useful for consulting all orders from different dentists as a receptionist of a group practice. Here you will only see an overview of all orders. Details for each order cannot be consulted. The front desk account is especially useful for following up which orders will be delivered at what date.

#### 18. Log out

You can log out with the link at the top right. We recommend that you always log out when finished.

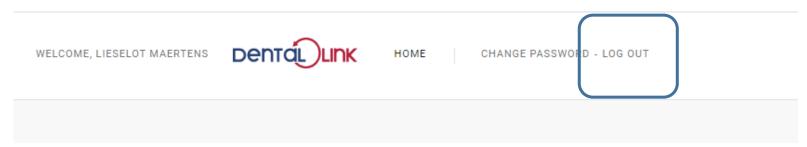

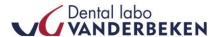

#### 19. Questions?

We are constantly optimizing and improving the customer-friendliness of our Dental-Link platform, based on the comments of our loyal customers.

# Comments or questions? We appreciate your feedback!

Contact: <u>lieselot@labovanderbeken.be</u>

**Lieselot Maertens** 

Sales & Marketing Assistant

+32(0)59 56 86 56

Zandvoordeschorredijkstraat 42 8400 Oostende